Enregistrez votre lecteur pour obtenir de l'aide et une assistance : gammeonetouch.fr/bienvenue

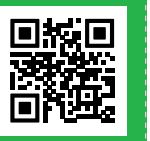

### Le système OneTouch Select® Plus Guide de démarrage

Vous aide à comprendre ce que vos résultats veulent dire

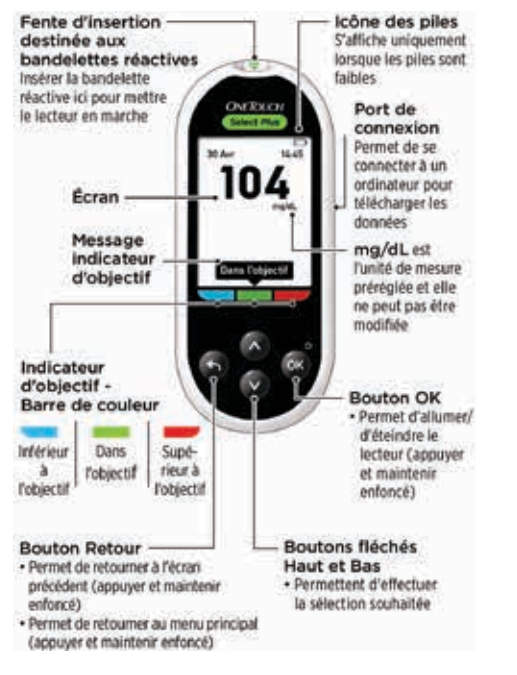

IMPORTANT : Veuillez lire le manuel d'utilisation fourni avec le système d'autosurveillance de la glycémie.

L'indicateur d'objectif vous signale instantanément lorsque votre résultat glycémique se trouve ou non dans l'objectif.

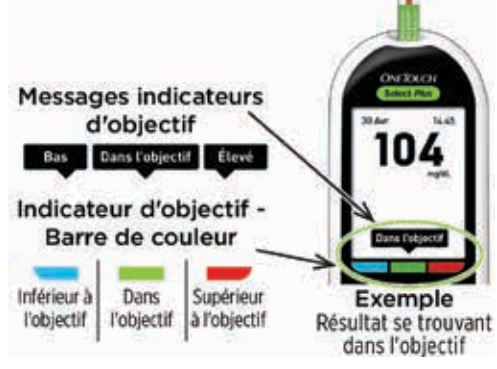

- Le lecteur est livré avec des seuils d'objectif généraux préréglés qui sont appliqués à tous les résultats (lorsque l'option d'ajout d'informations repas est désactivée). Vous pouvez modifier ces seuils généraux si nécessaire pour répondre à vos besoins.
- Un message d'indicateur d'objectif apparaîtra sous le résultat de votre test et pointera vers la barre de couleur indicateur d'objectif appropriée en dessous de l'affichage du lecteur.
- Savoir lorsque votre résultat se situe ou non dans l'objectif\*\* peut vous aider à :
	- mieux contrôler votre glycémie\* :
	- atteindre vos objectifs en matière de glycémie.\*
- \* Selon une étude de marché menée en juillet 2012 auprès de 75 professionnels de santé aux États-Unis, 8 sur 10 professionnels de santé étaient d'accord. LifeScan, données internes.
- \*\* Veillez à discuter avec votre professionnel de santé des seuils bas et élevé appropriés à votre cas.

# La configuration est simple. Les tests aussi.

#### Pour commencer :

1. Appuyez sur **co** pour mettre le lecteur en marche.

• Réglez l'heure, la date et les seuils d'objectif généraux qui sont utilisés pour déterminer si vos résultats de test sont dans l'objectif, inférieurs ou supérieurs à l'objectif.

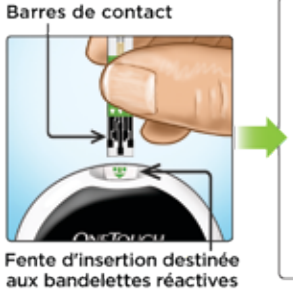

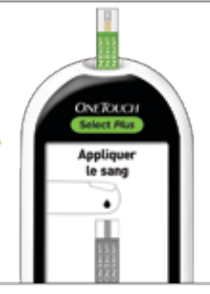

### Pour tester :

- 2. Insérez une bandelette réactive pour effectuer un test.
- 3. Attendez que l'écran Appliquer le sang s'affiche pour appliquer une goutte de sang sur la bandelette réactive.
	- Les résultats apparaissent en 5 secondes environ.

# Consultation des moyennes dans le temps, y compris avant et après les repas.

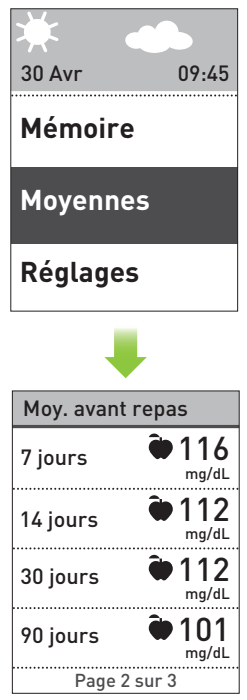

Sélectionnez Movennes dans le menu principal, puis appuyez sur **c** pour afficher vos moyennes sur 7, 14, 30 et 90 jours.

- - d'informations repas est activée :
	- Appuyez sur  $\bullet$  ou sur **O** pour afficher vos moyennes Avant repas ou Après repas.

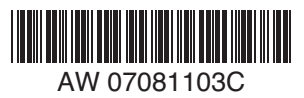

L'ajout d'informations repas vous permet de voir comment vos choix en matière d'alimentation peuvent affecter vos résultats.

- L'ajout d'informations repas vous permet d'organiser vos résultats autour des heures de repas. Vous devez activer l'option d'ajout d'informations repas pour utiliser cette fonction et régler les seuils des objectifs à l'heure des repas.
- 05 Mai 17:30 mg/dL **Avant repas**  $\mathbf{\hat{X}}$  Après repas Aucune info. Détails résultat Avant repas Jans l'objecti

**Réglages Objectifs** Heure / Date **Langue Info. repas**

Sol. contrôle

- Une fois votre résultat affiché, appuyez sur  $\bullet$  ou sur  $\bullet$  pour sélectionner Avant repas ( $\bigcirc$ ), Après repas (x) ou Aucune  $info.$ , puis appuyez sur  $\odot$ . L'information repas ajoutée apparaît en dessous de votre résultat, à moins que vous n'ayez sélectionné Aucune info.
- La fonction Indicateur d'objectif figurant sur le lecteur affiche automatiquement le message approprié et pointe vers la barre de couleur indicateur d'objectif correspondante.

L'information repas que vous avez ajoutée apparaît ici

## Quelques conseils rapides.

- Le rétroéclairage s'allume automatiquement chaque fois que vous mettez le lecteur de glycémie en marche. Il baisse en intensité après environ 20 secondes d'inactivité. Pour le réactiver, appuyez sur n'importe quel bouton ou insérez une bandelette réactive.
- Défilez plus rapidement dans les réglages en maintenant les boutons  $\bullet$  ou  $\bullet$  enfoncés lorsque vous faites vos sélections.
- Les résultats peuvent être téléchargés sur un ordinateur pour une consultation ultérieure.
- Le lecteur enregistre vos 500 derniers résultats, de Fuit de la commune d'ajout d'ajout de la commune de la commune de la commune de la commune de la commune de la commune de la commune de la commune de la commune de la commune de la commune de la commune de la commune de la

Pour tout renseignement, contactez OneTouch® Services au n° Vert : 0 800 459 459 du lundi au samedi, de 8 h à 20 h, service et appel gratuits.

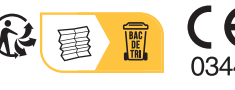

Lifescan

www.gammeOneTouch.fr Date rév. : 08/2022 © 2018-2022 LifeScan IP Holdings, LLC

Fabricant : LifeScan Europe GmbH Gubelstrasse 34 6300 Zug Switzerland